**Go to Link – http://admission.mdu.ac.in/**

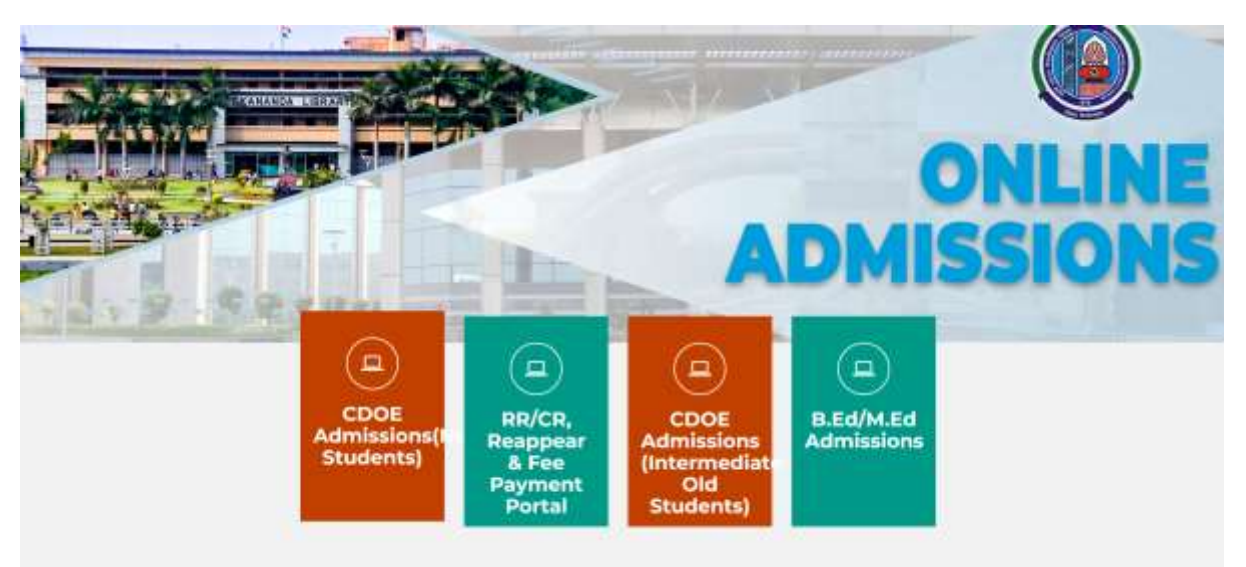

**Choose your option to apply in MDU-UTD/CPAS or Supernumerary, Let us take example of applying in MDU-UTD and Click here to Apply**.

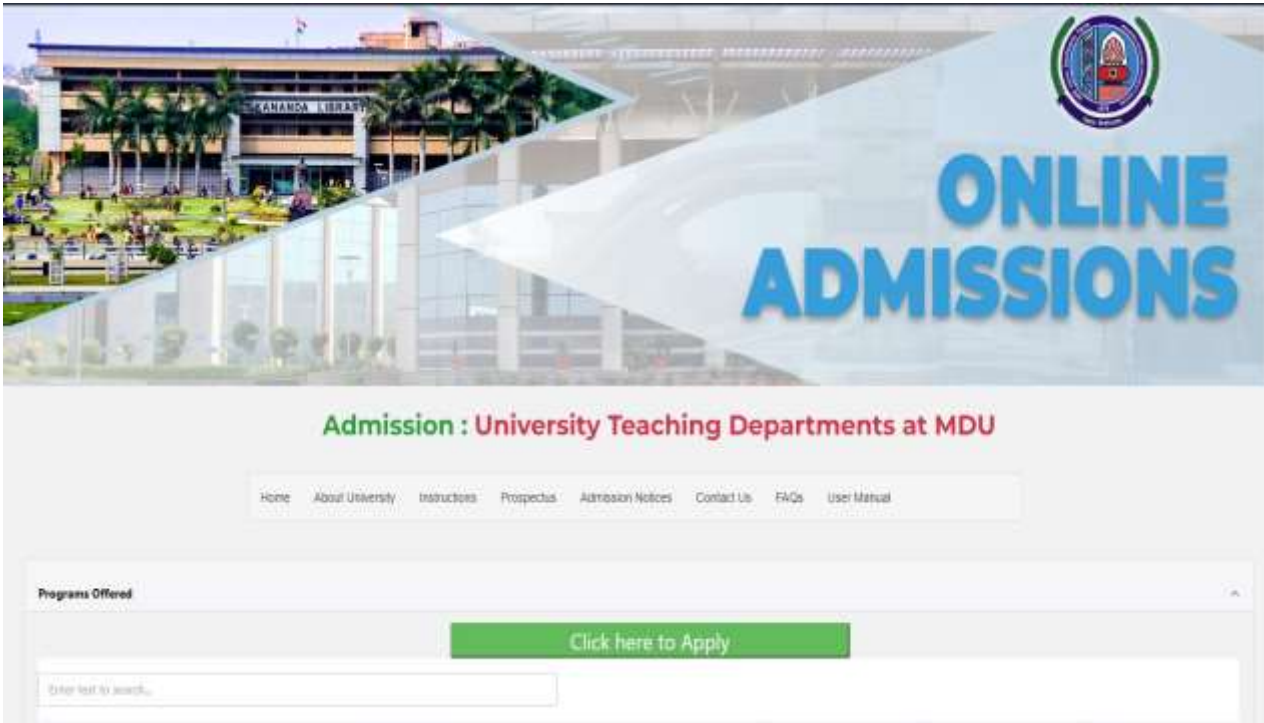

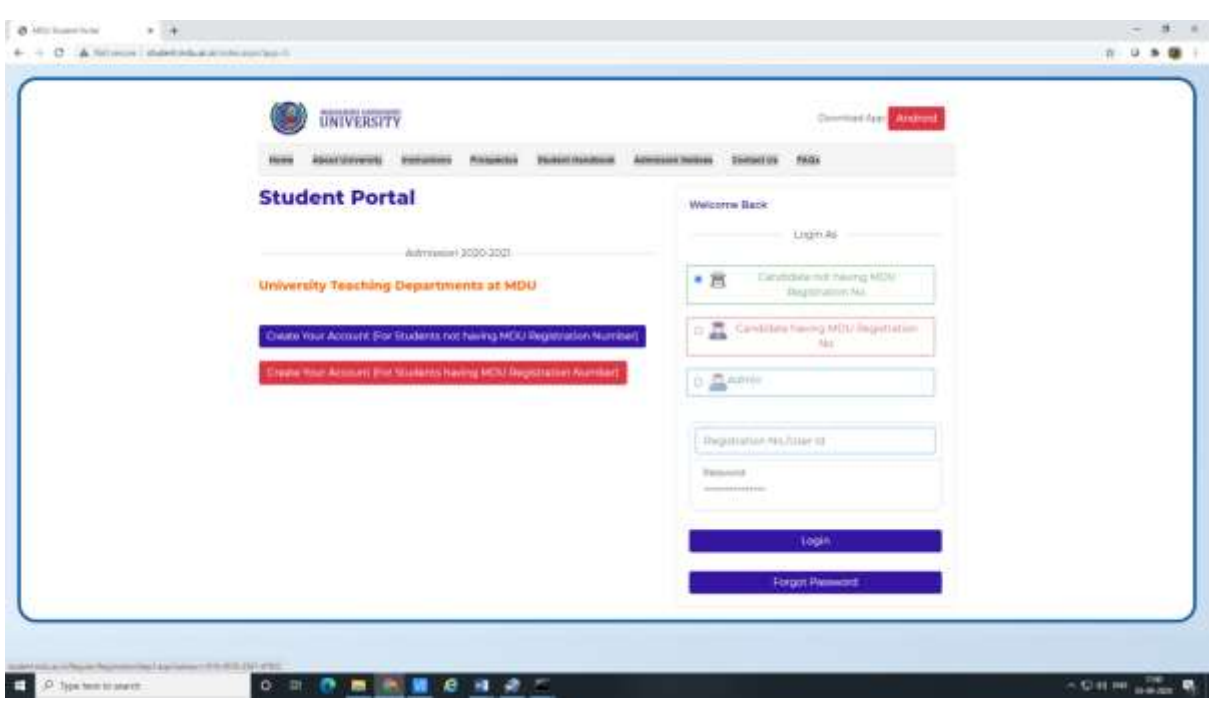

**Create Your account by Clicking First Option (For Students not having MDU Registration Number):-**

Select your resident type(Resident of Haryana/ Outside Haryana), then select PPP Option- Then Select your name if you select PPP Option.

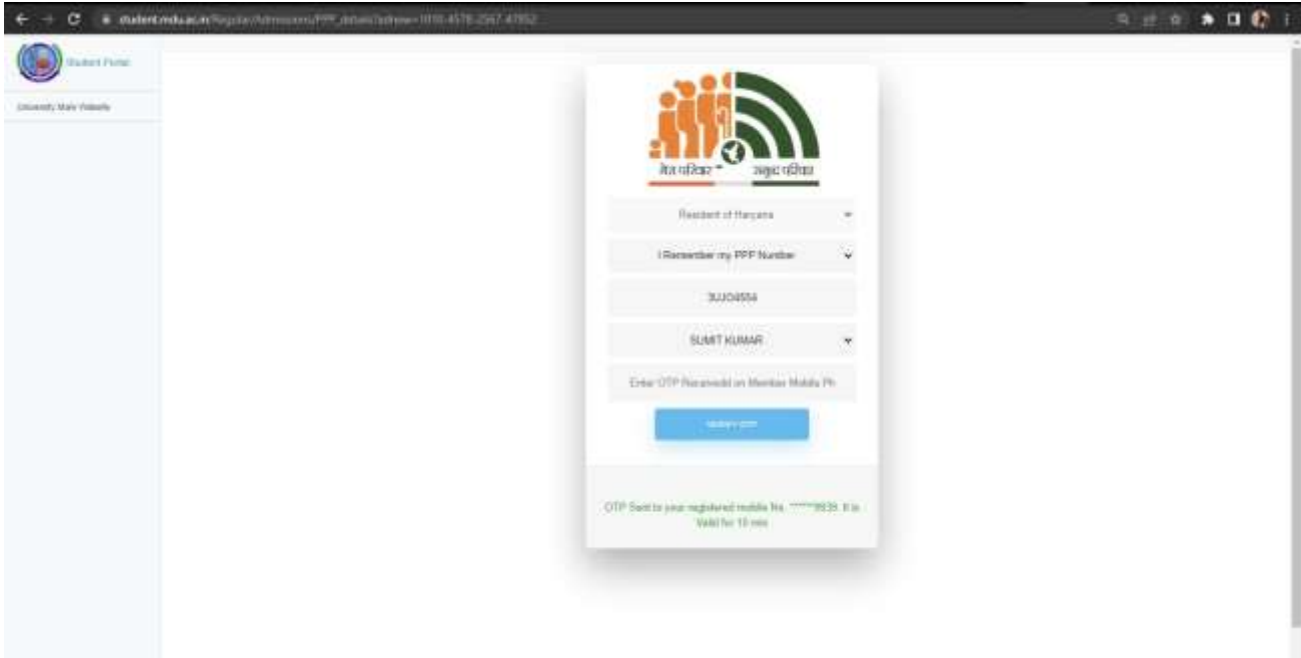

Verify your PPP Details- then select continue option below

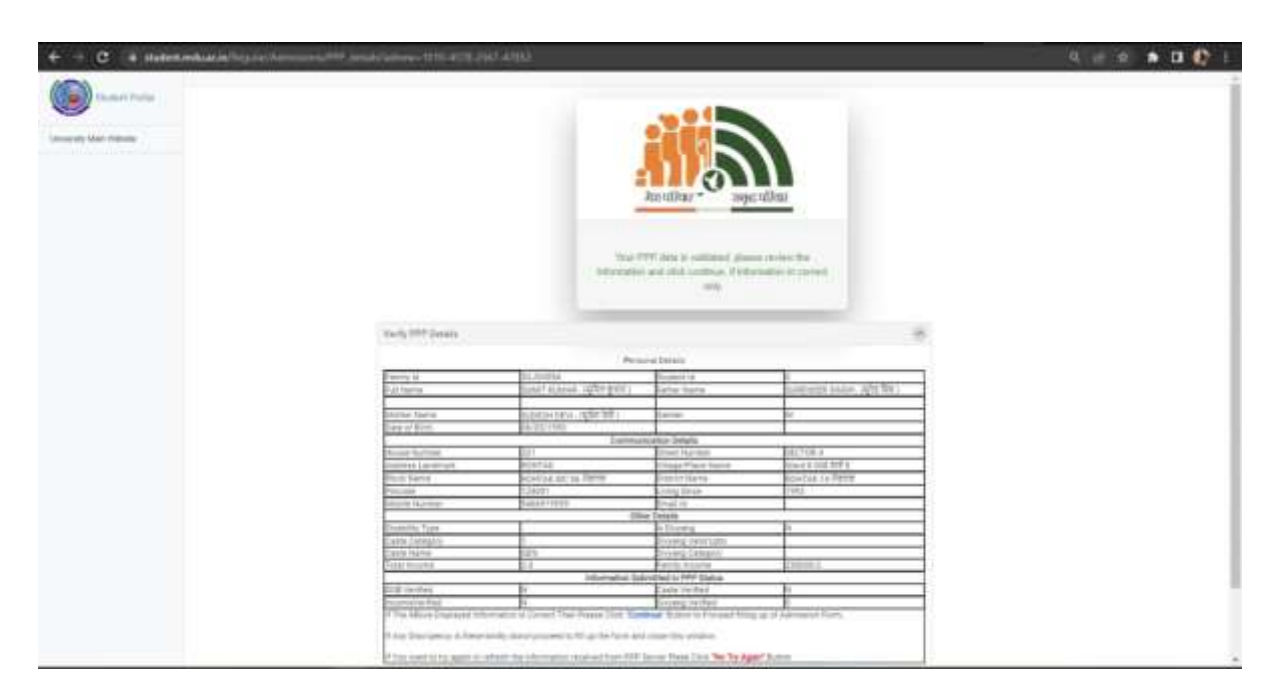

**Enter Your Mobile Number and Enter your Email ID if PPP no and Aadhar no is not available and click on Send OTP:-**

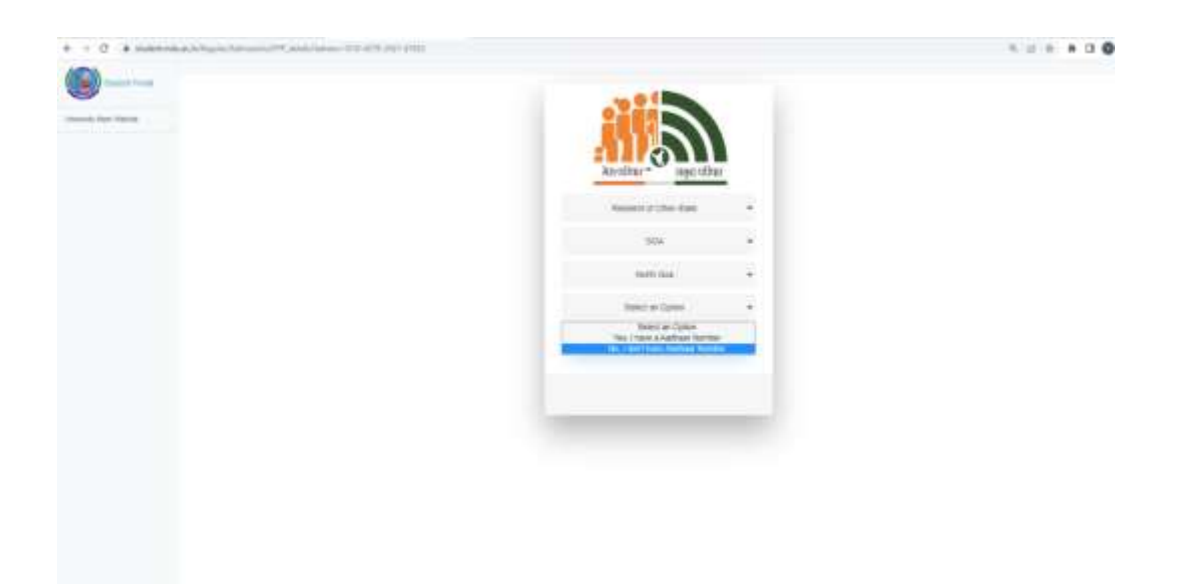

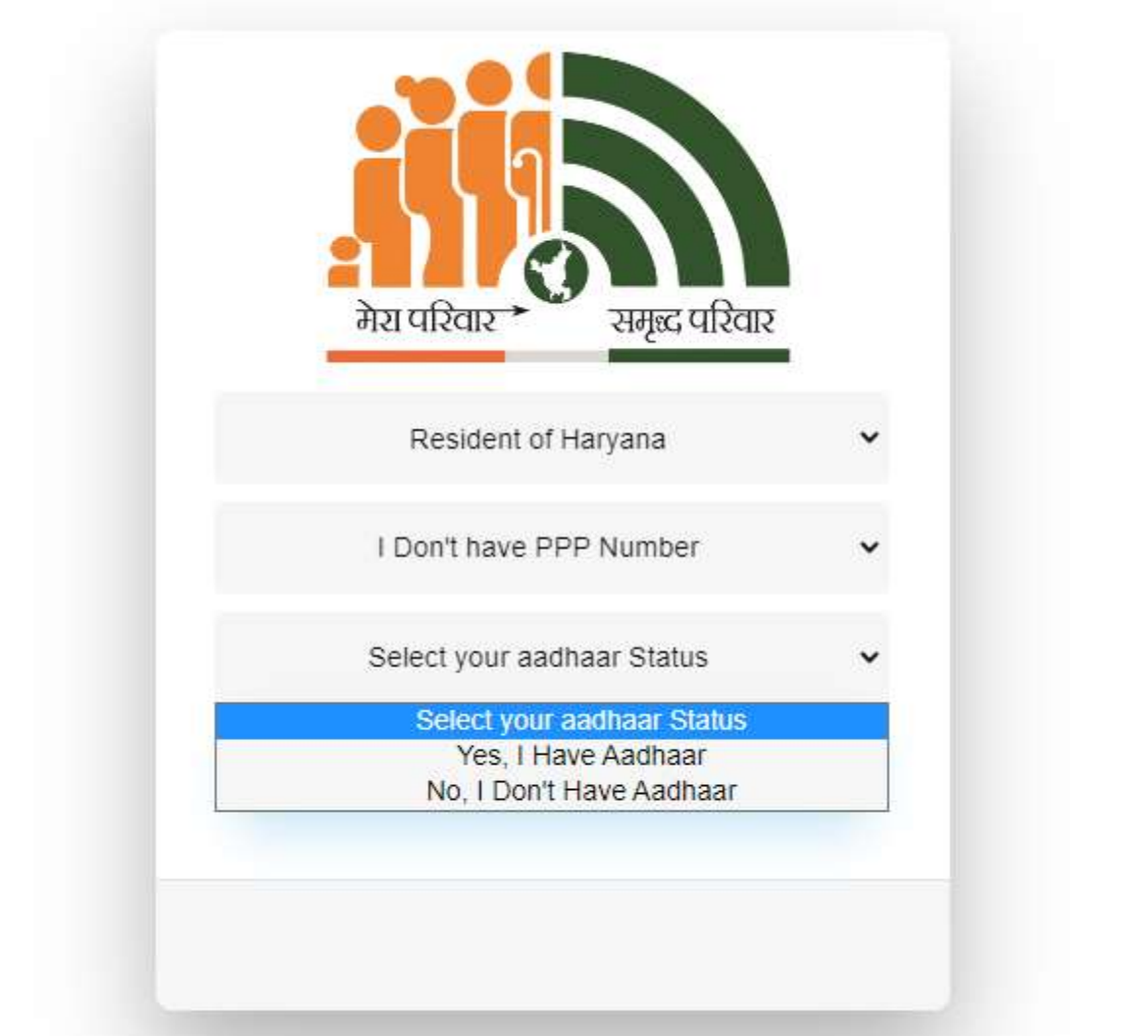

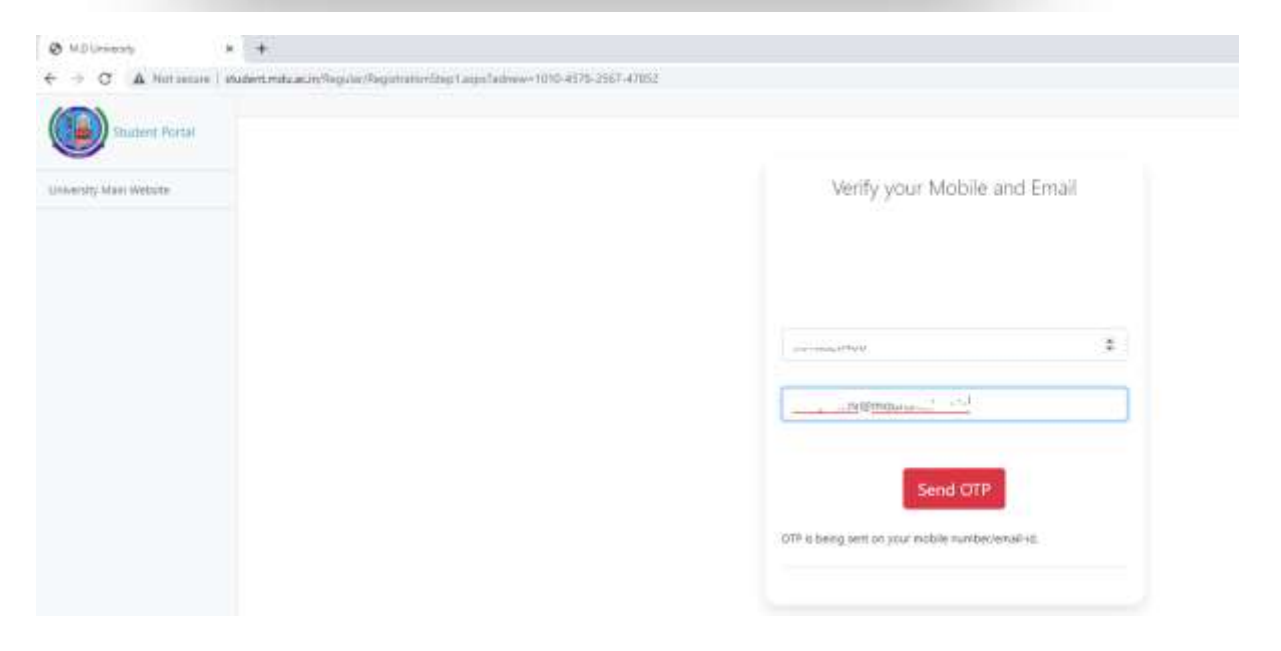

# **OTP will be received on your mobile number, Enter OTP**

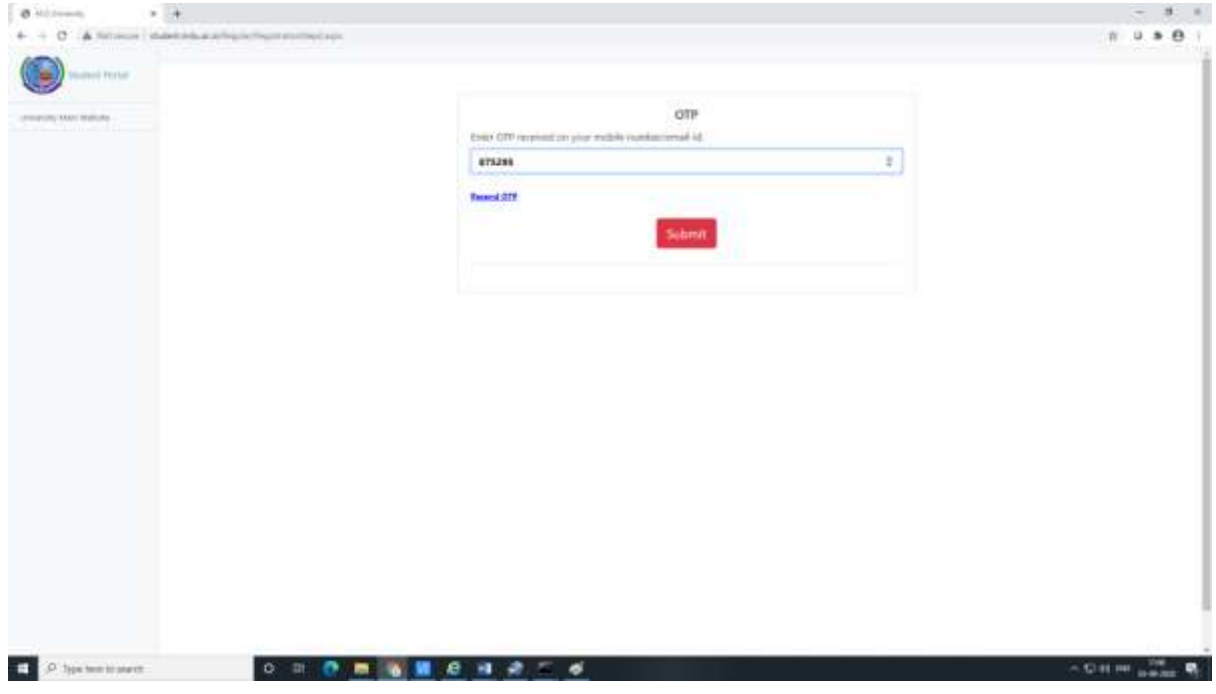

**Click on Submit and Enter your details, Click on Save and Continue:-**

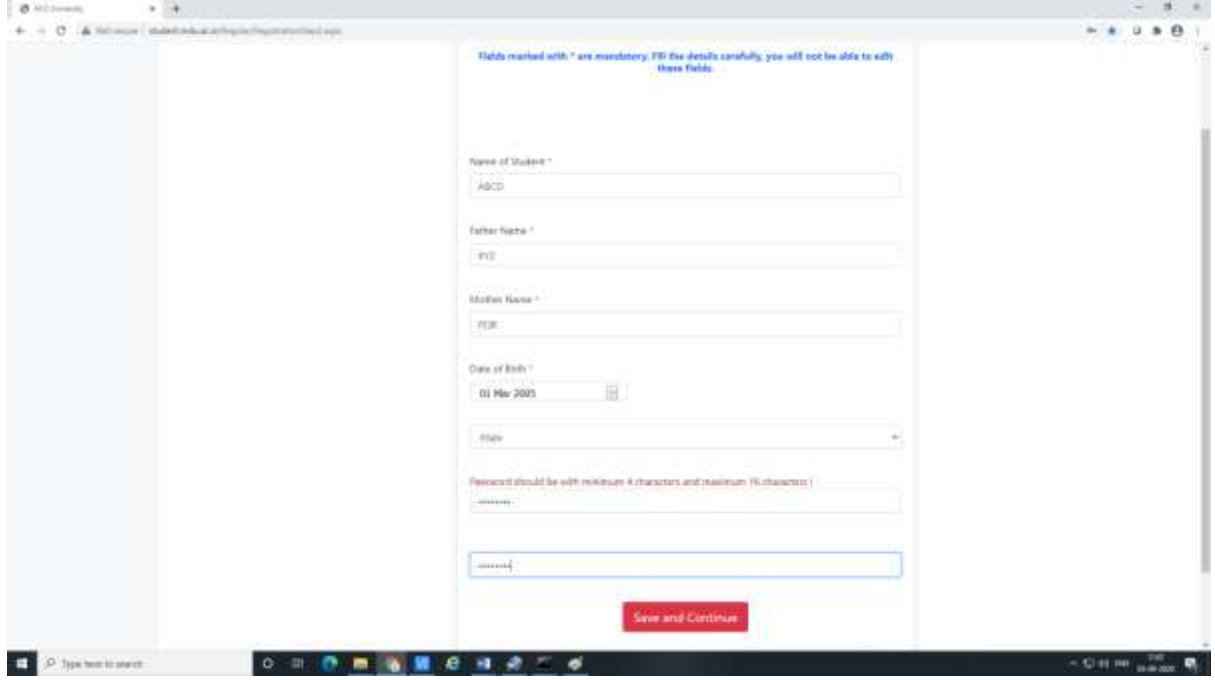

**Confirmation Page will be there and Message will be sent to your mobile containing User ID and Password details:-**

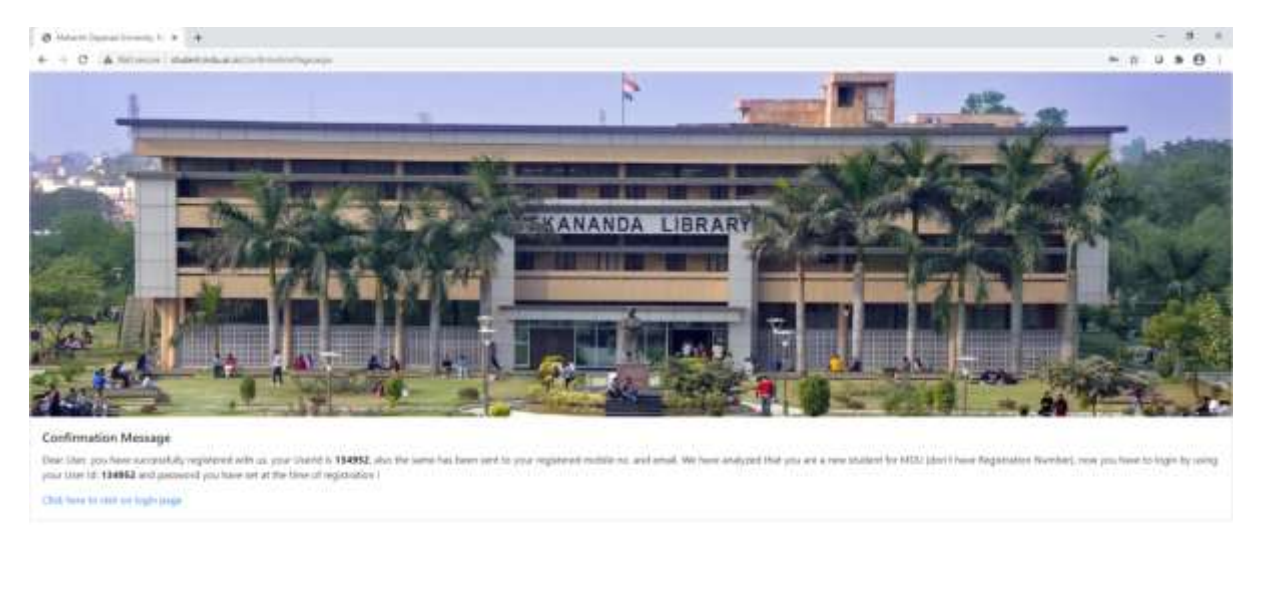

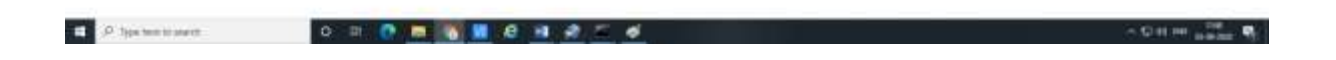

### 1. Click on [Click here to visit on login page](http://student.mdu.ac.in/index.aspx)

**Then Choose option Candidate Not Having MDU Registration Number and enter your User ID and Password, Click on Login:-**

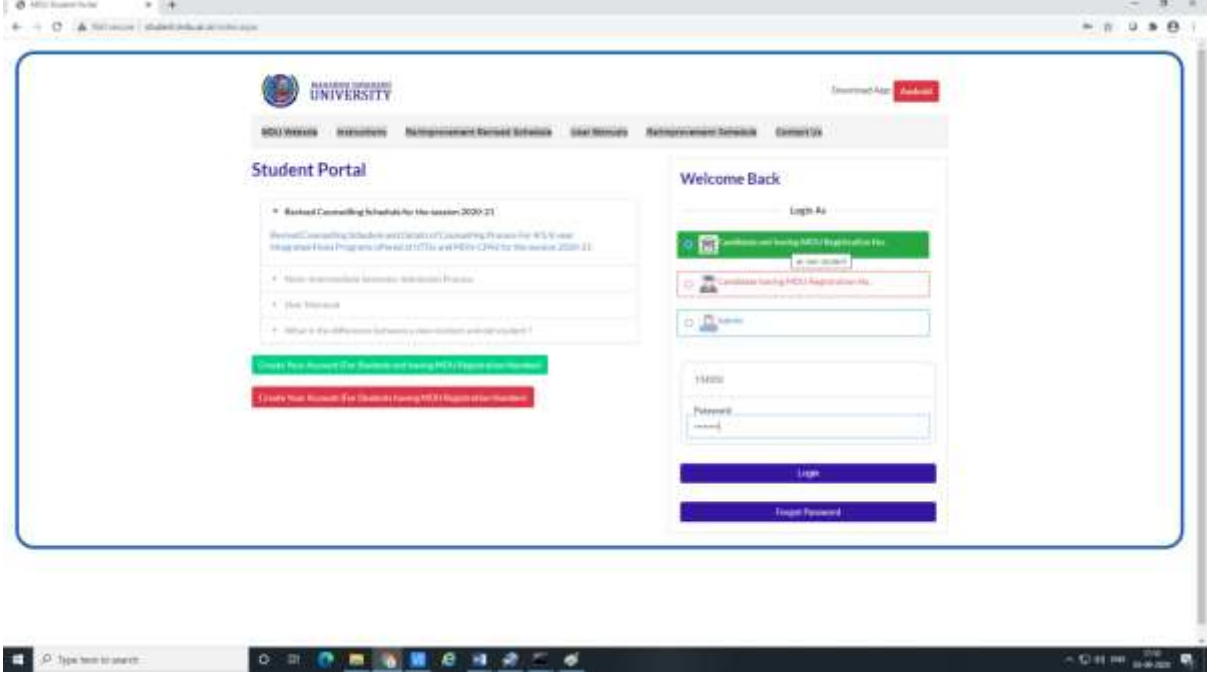

**Following Screen will appear, enter your details step by step:-**

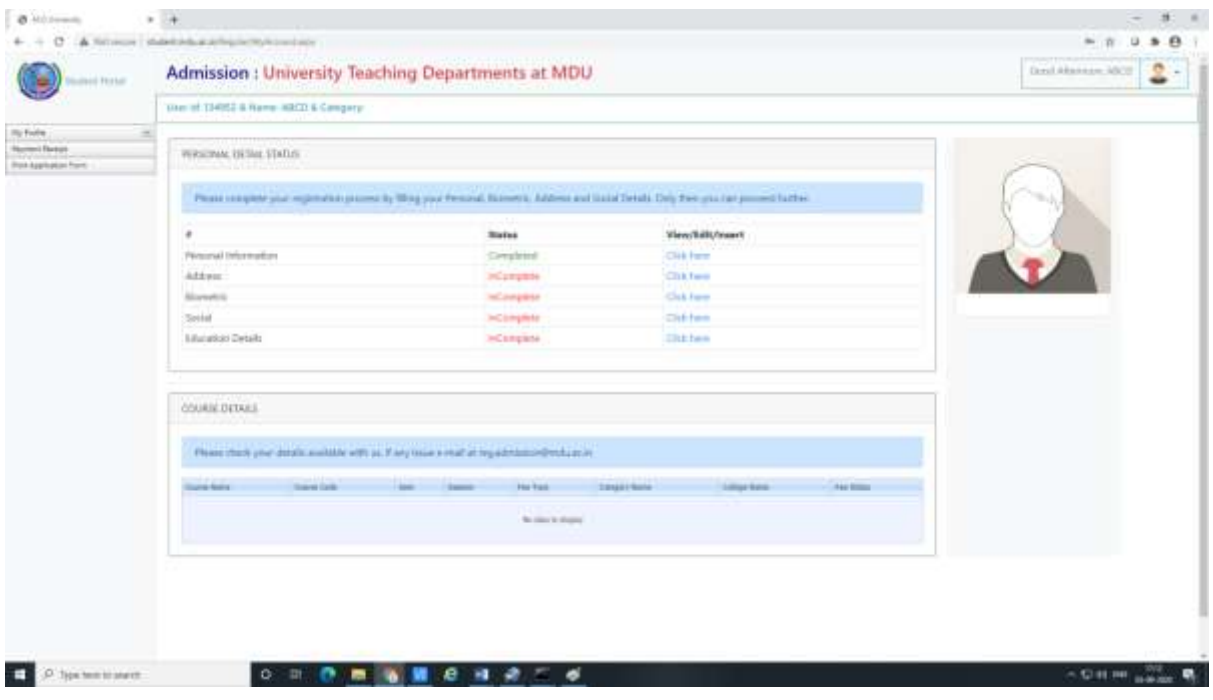

**Firstly, Click Here against Address Details to complete your address. Then click Save and Continue:-**

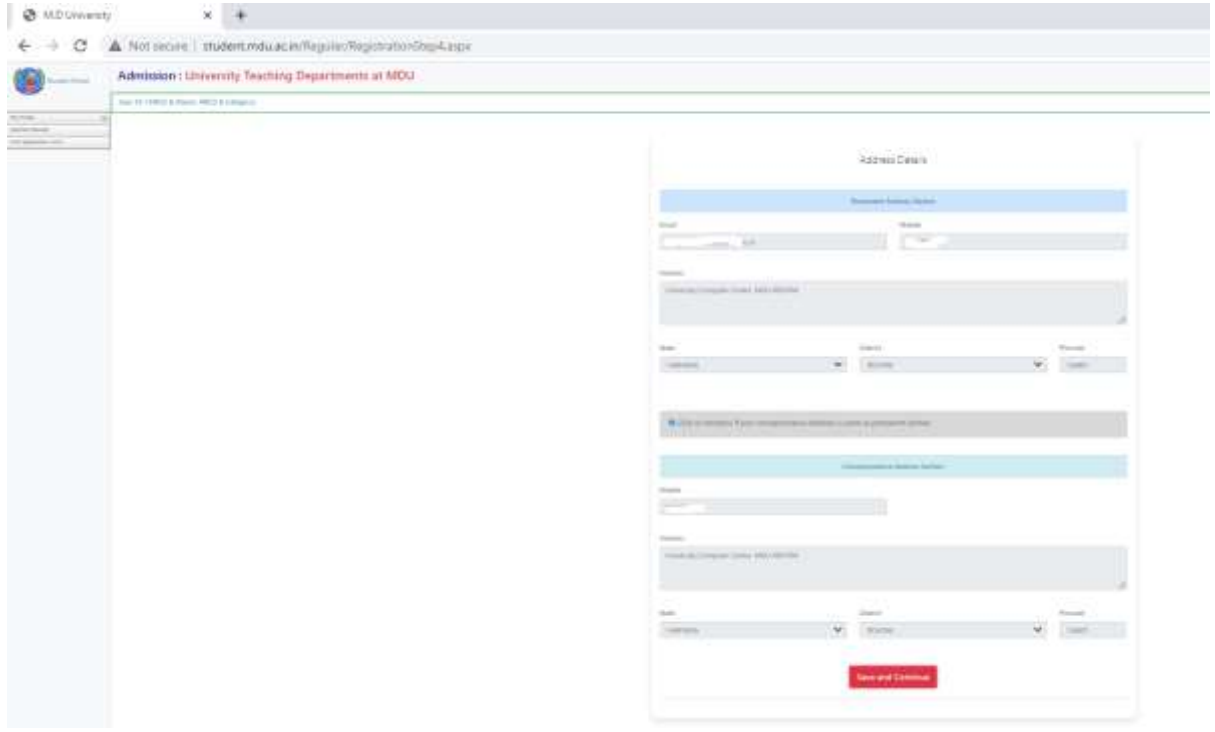

#### **Then Fill Your Biometric Details :-**

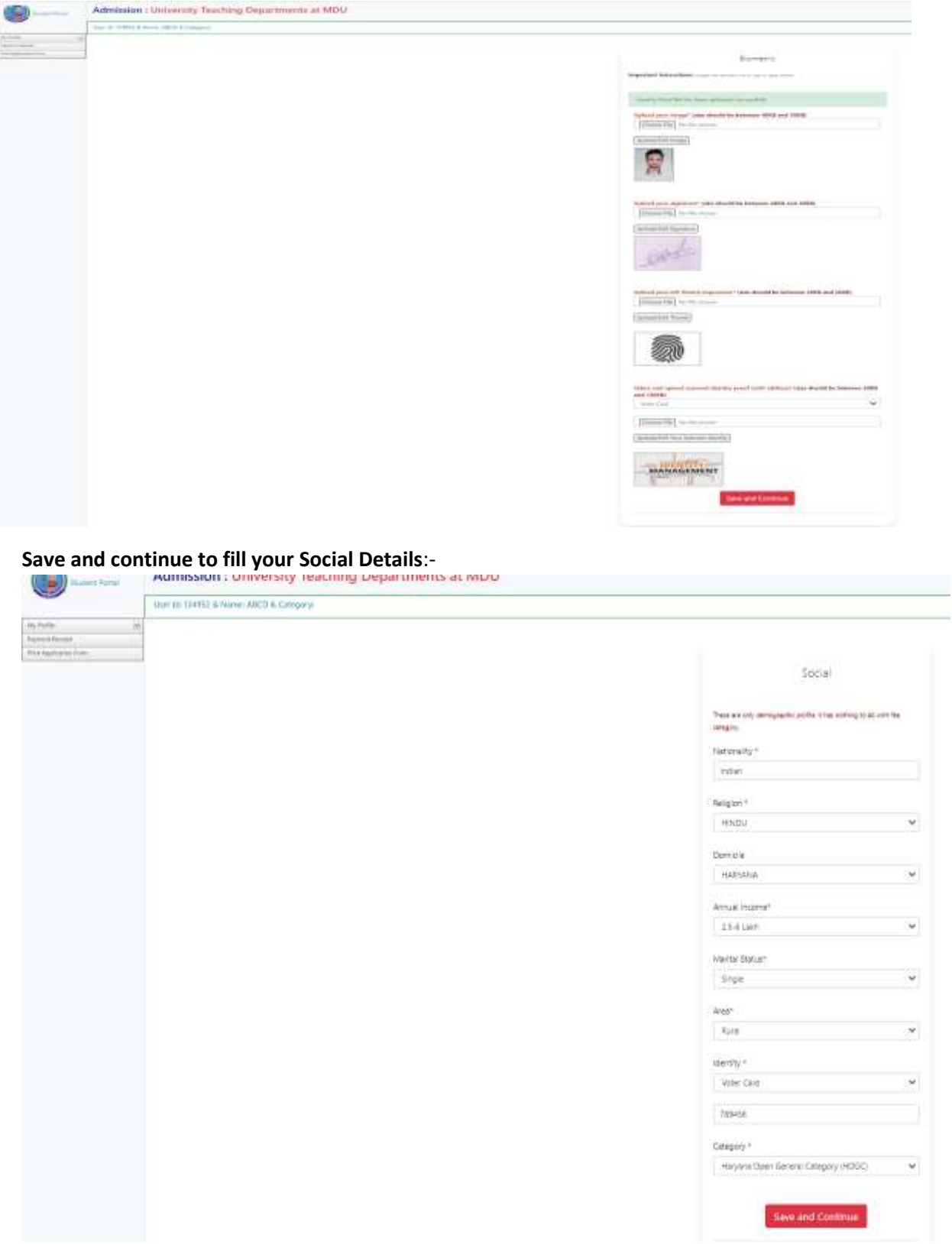

**Save and Continue to fill your Academic Details, Click on Add Qualification to add your qualifications details. Following screen will appear to add the Qualification details.**

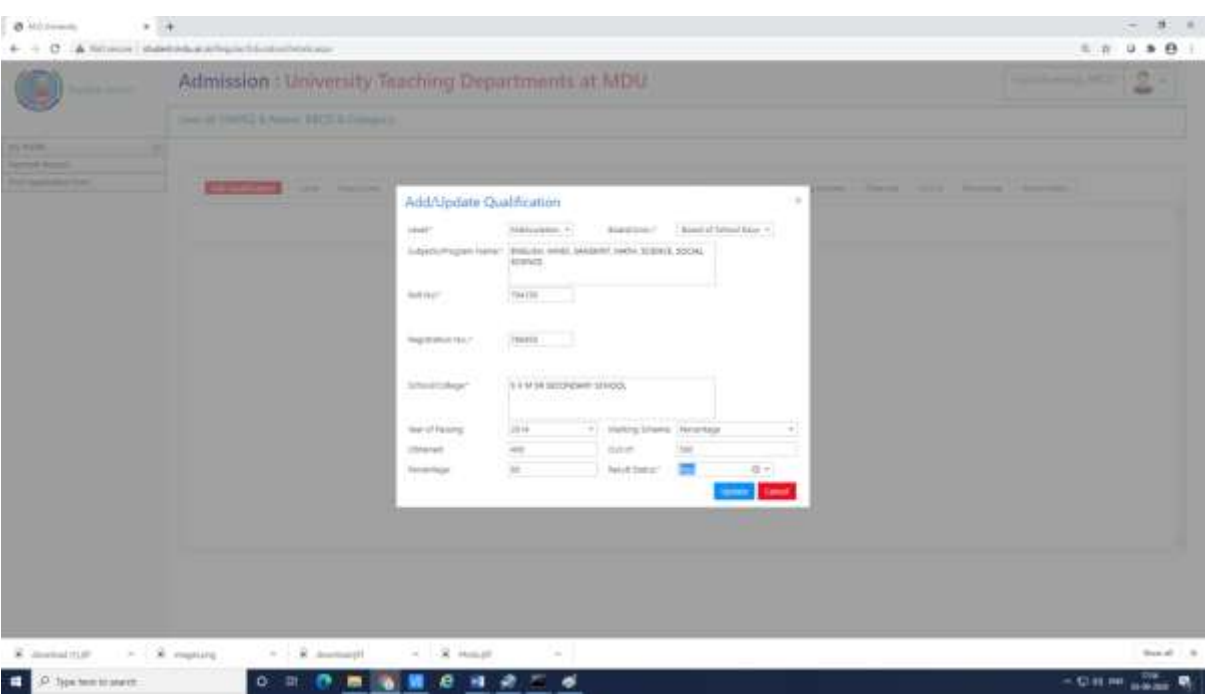

**(a) Enter your Matriculation details:-**

### **(b) Enter your Senior Secondary Details:-**

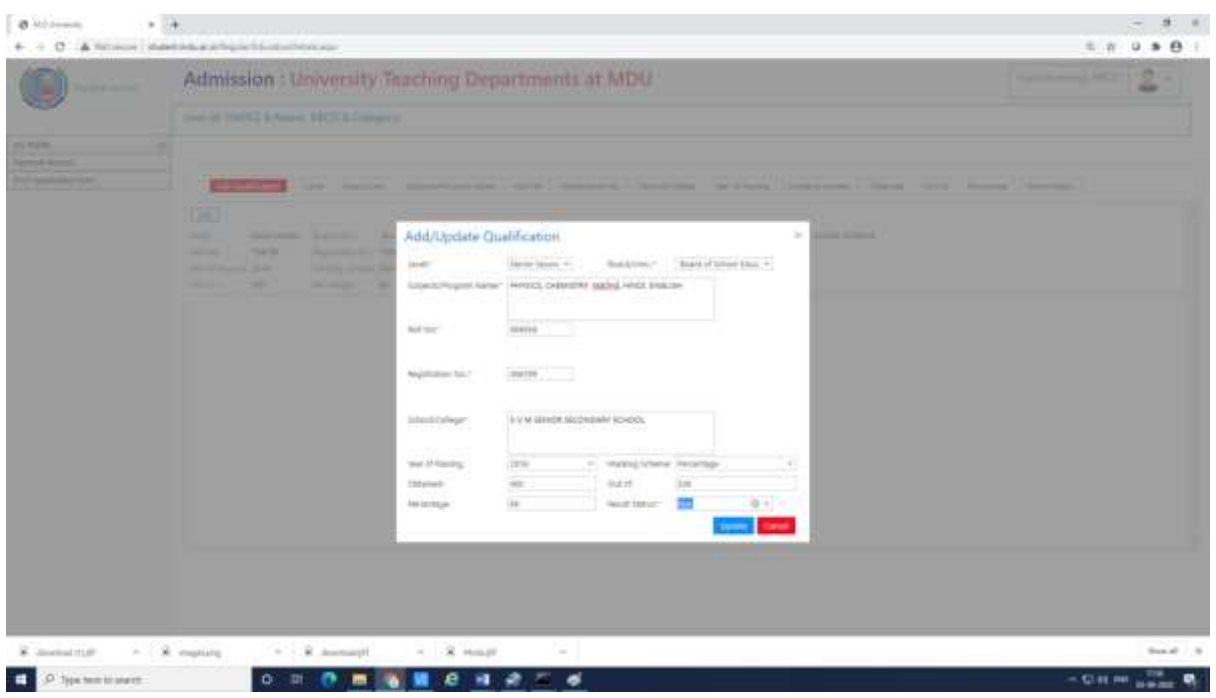

#### c**) Enter your graduation details if any:-**

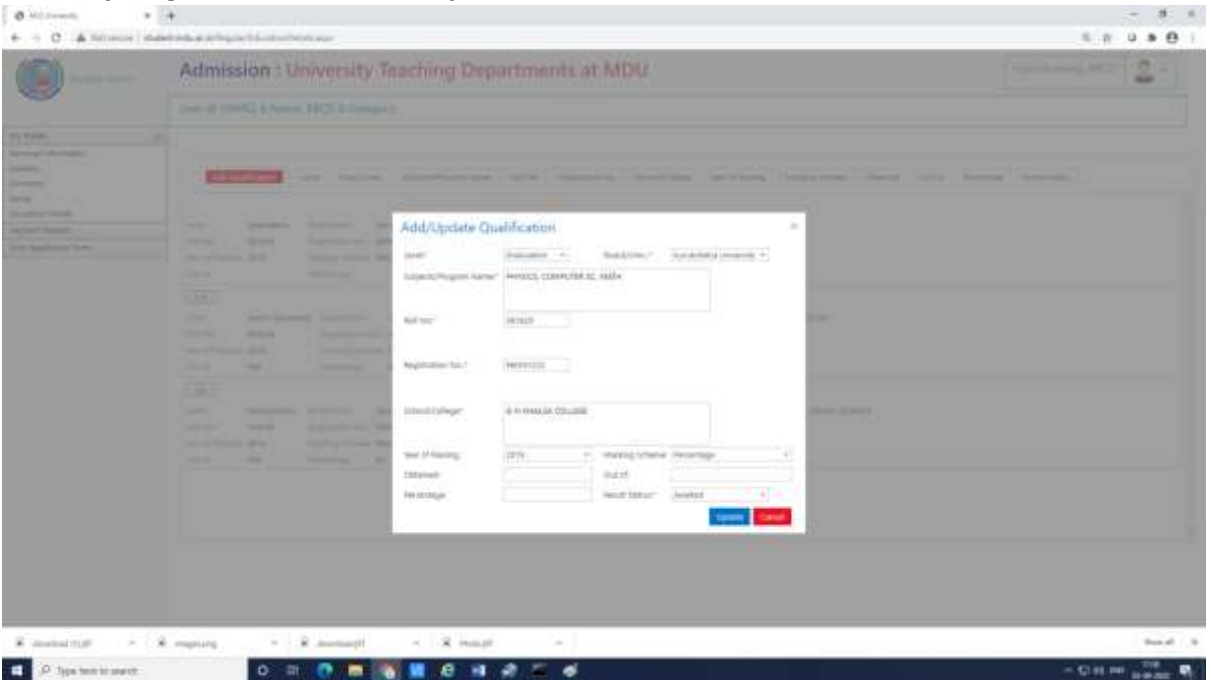

Also, you can add more information by clicking Add Qualification on Top Left side, whichever are applicable for you.

**Once you complete all my account detailsoption for the admission is available/active, if not available/appear then user may logout and re-login with user id password.**

**Click on New Admissions (2022) on the left side pane and click on Apply for new admissions: -**

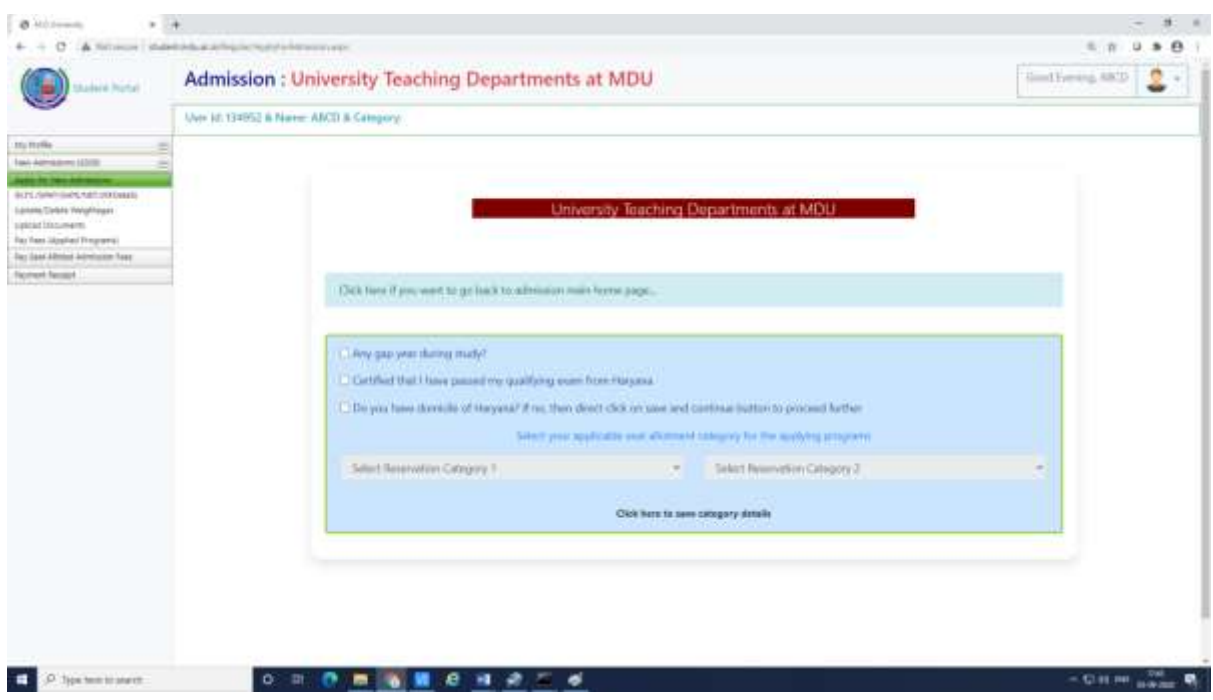

# **Fill in the applicable details –**

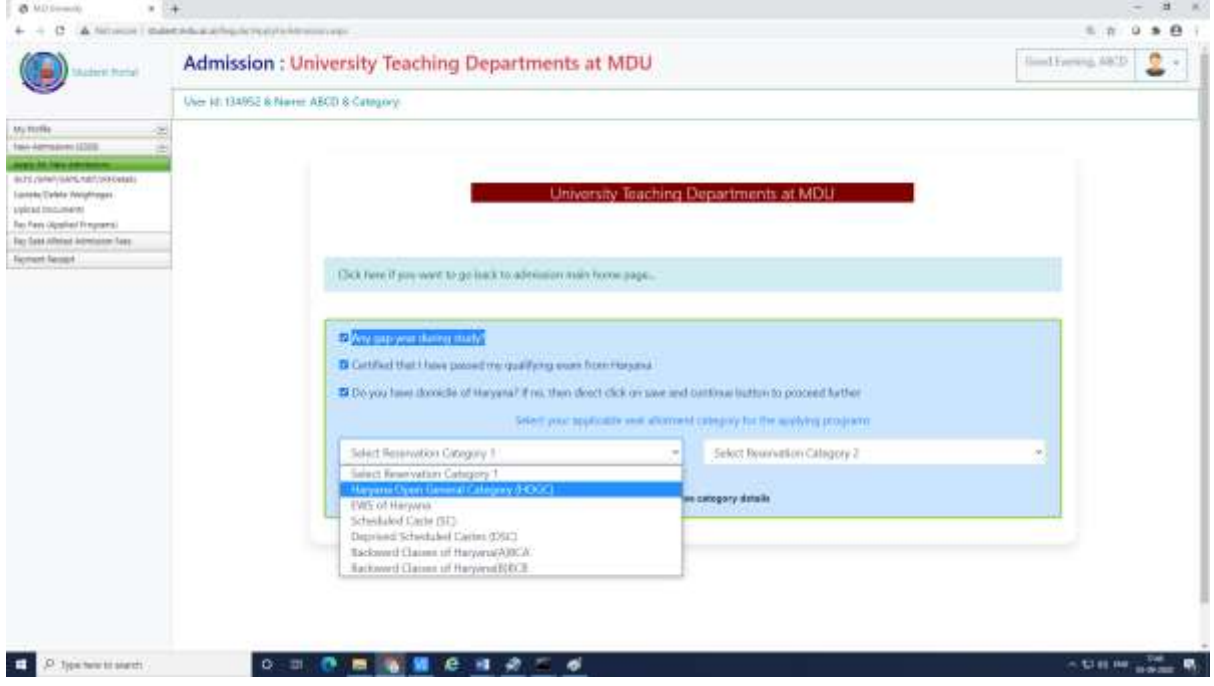

**Then Click here to update category details and move below to SELECT PROGRAM(s):-**

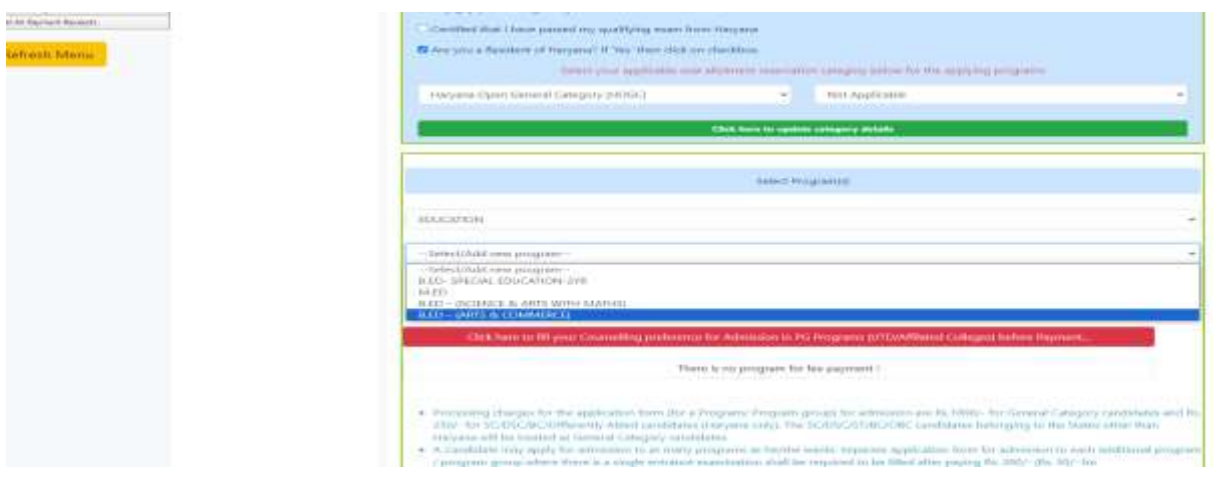

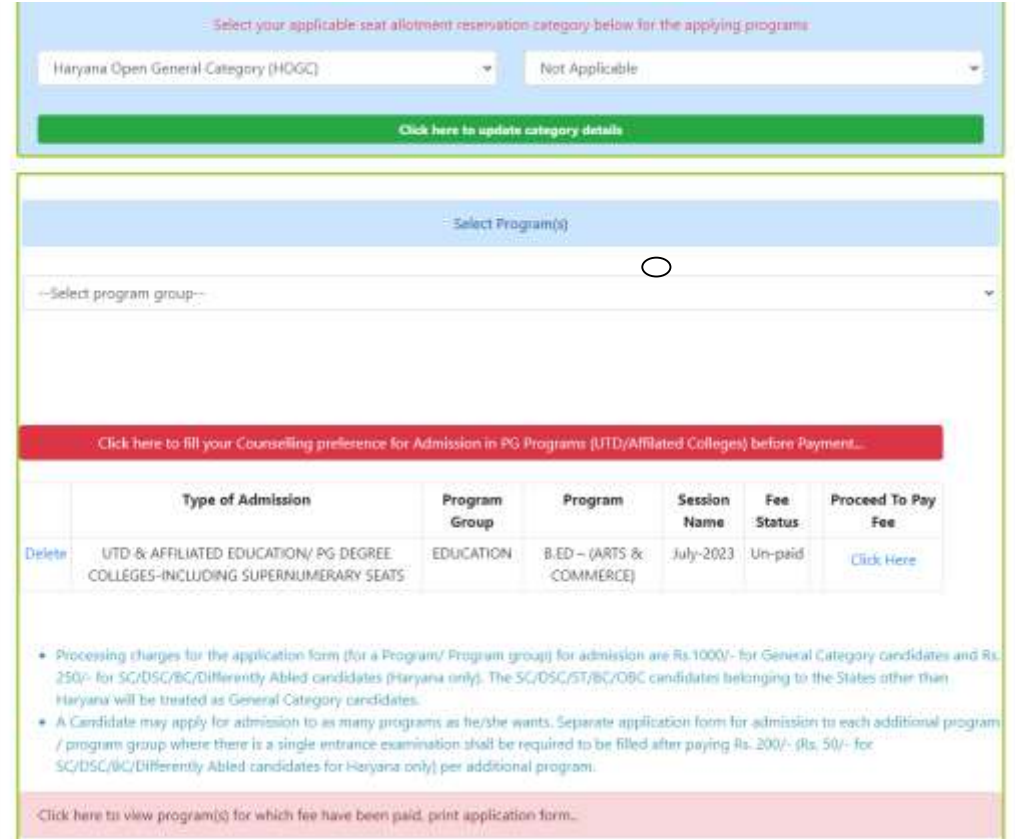

**Click here to save program and you will see the program for which you are applying.**

**Select upload Documents from left side and move ahead for all documents upload:-**

(Accepting file type only .jpg, jpeg, .png, also the scanned copy should be of original document and not of the Photocopy.)

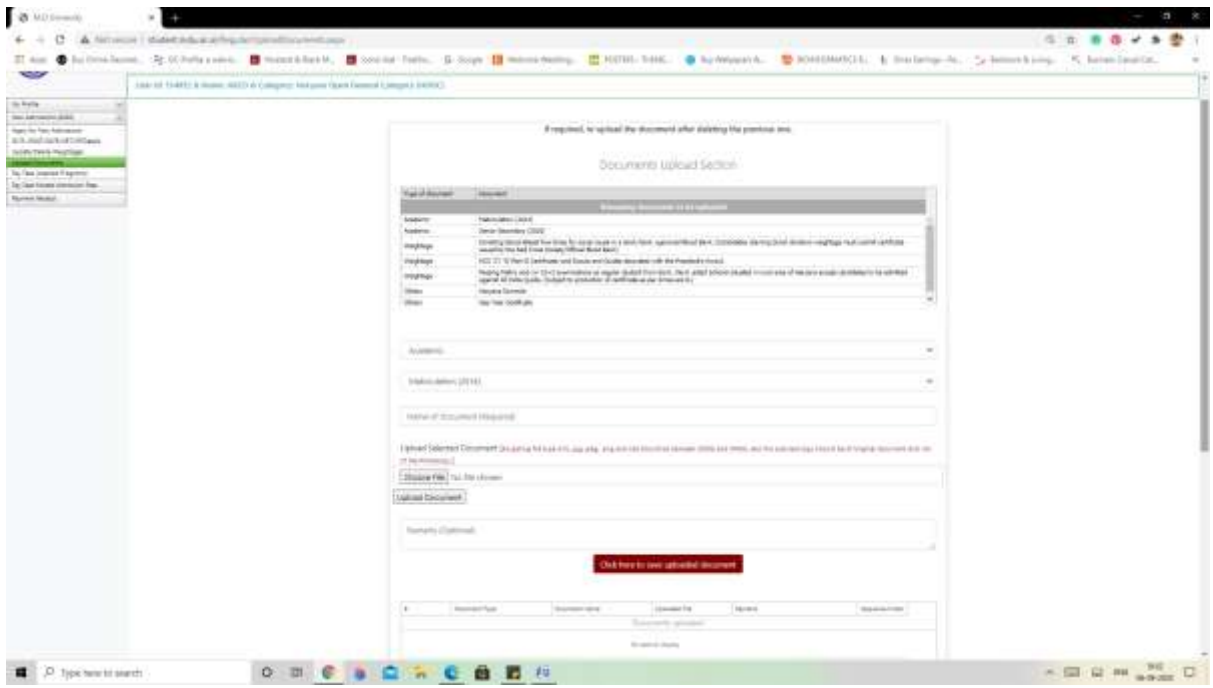

**Enter document name, choose your file and then click on upload the document. Use option Click here to view your uploaded document before saving:-**

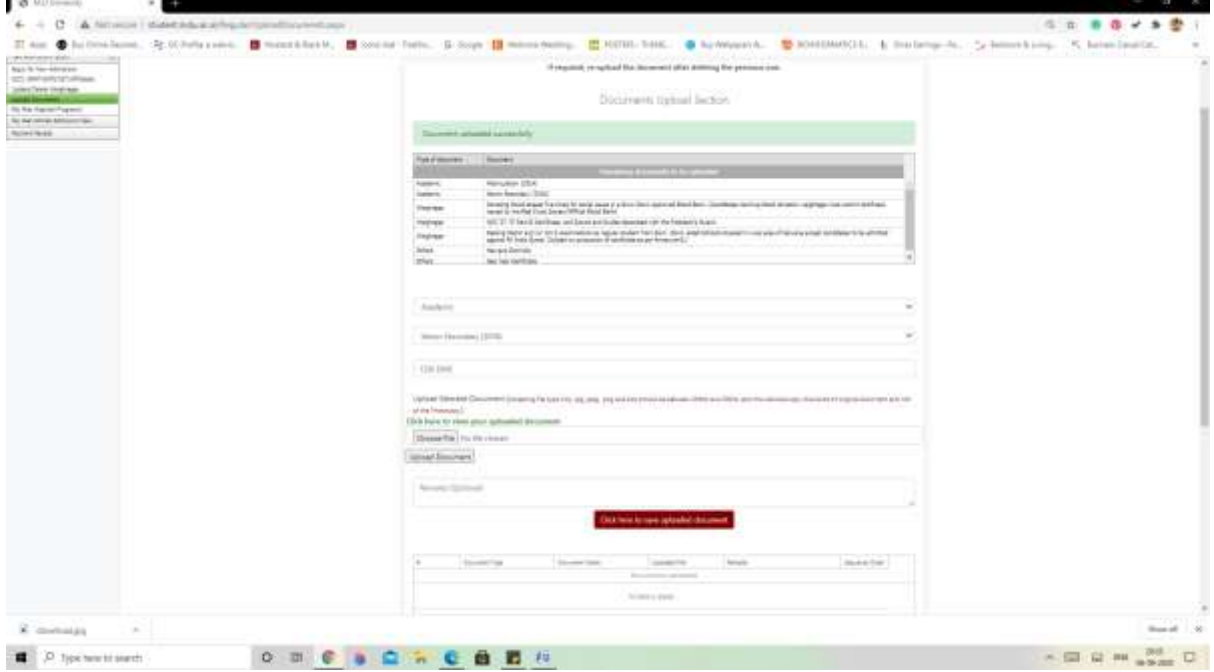

**After a successful document upload applicant can preview the document for the confirmation of the uploaded file:-**

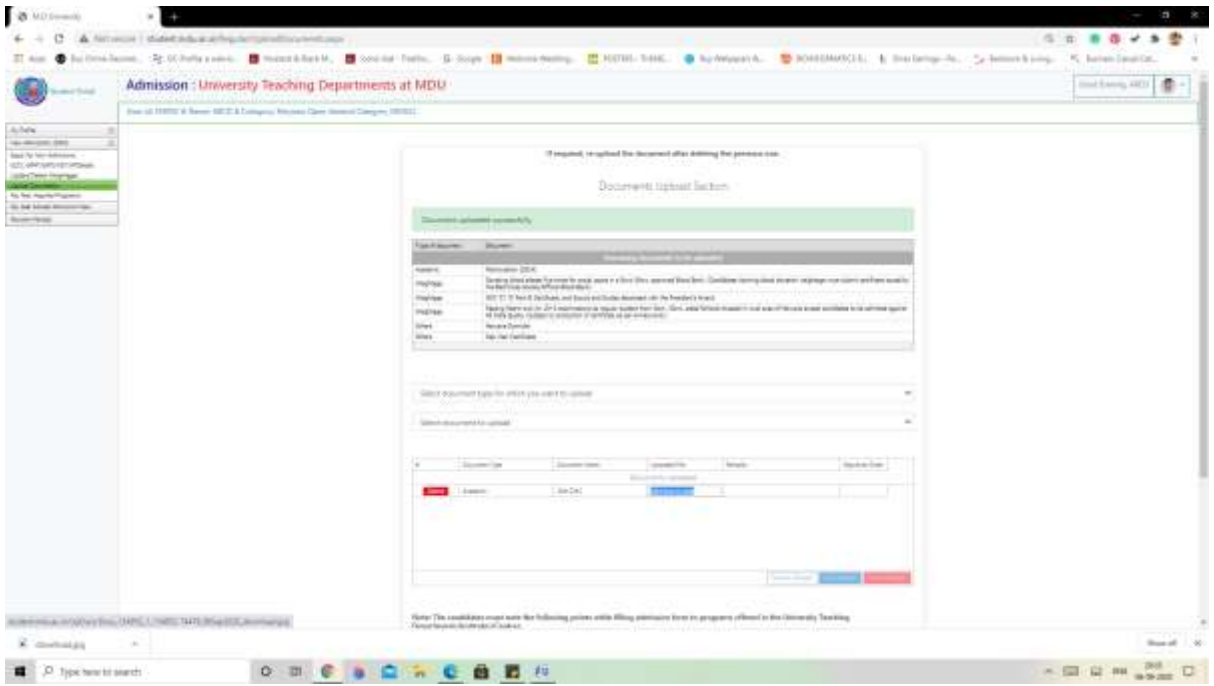

## **Fill your preferences by – Click here to fill your Counselling preference for Admission in PG Programs (UTD/Affiliated Colleges) before payment**

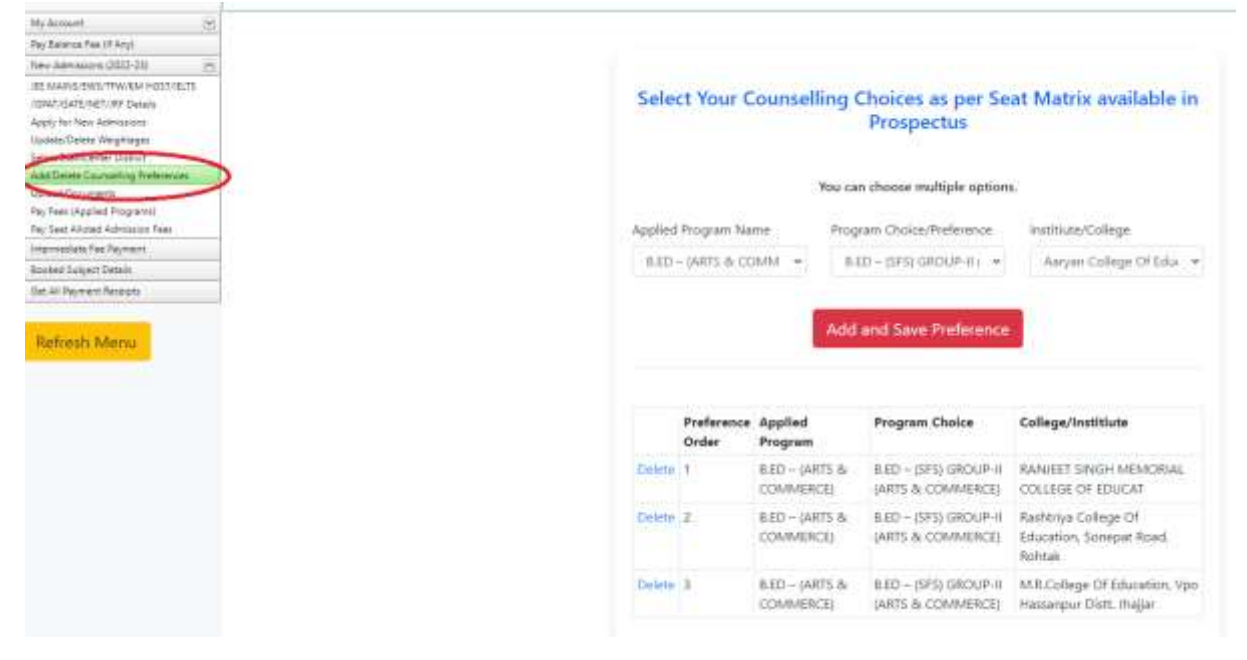

**Following Window will appear for filling up preferences, Select the Group, then course and institute/college**

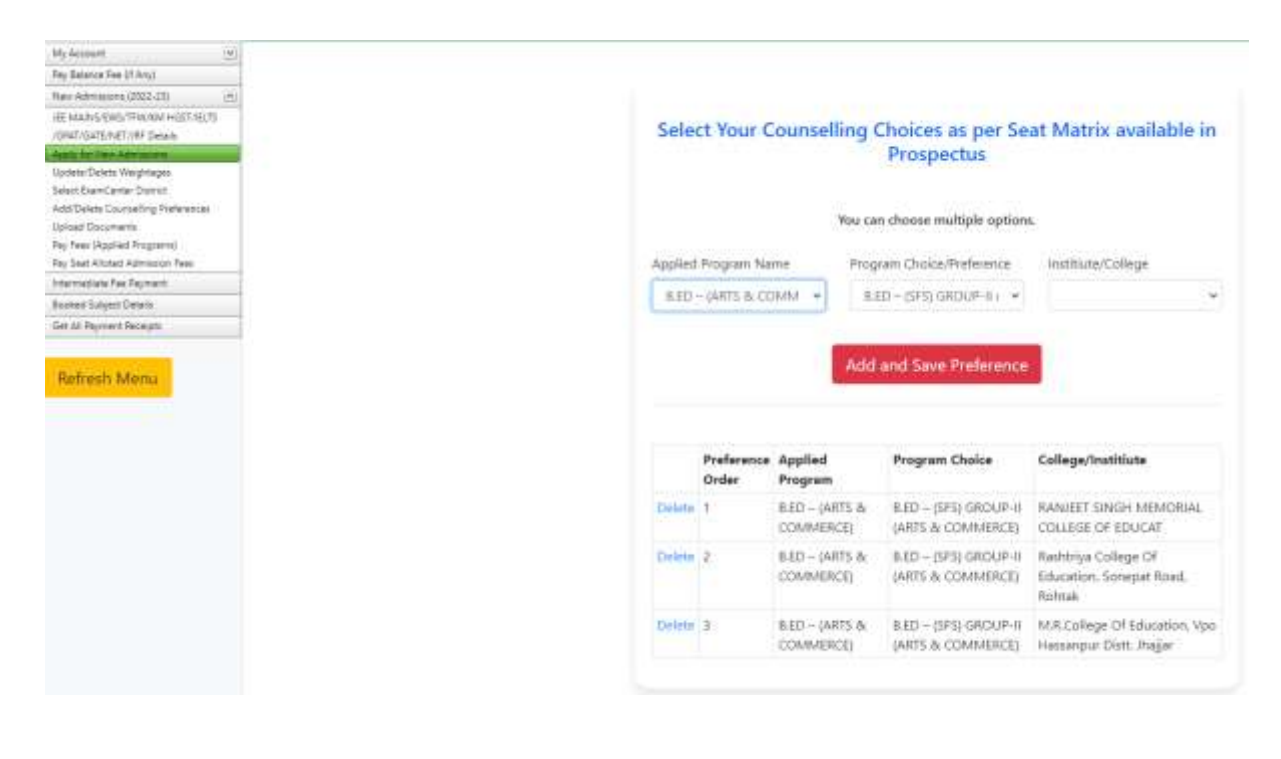

**After uploading all files/documents AND filling up Preference applicant need to pay fee Select Pay fee (Applied Programs) and click on proceed to pay fee:**

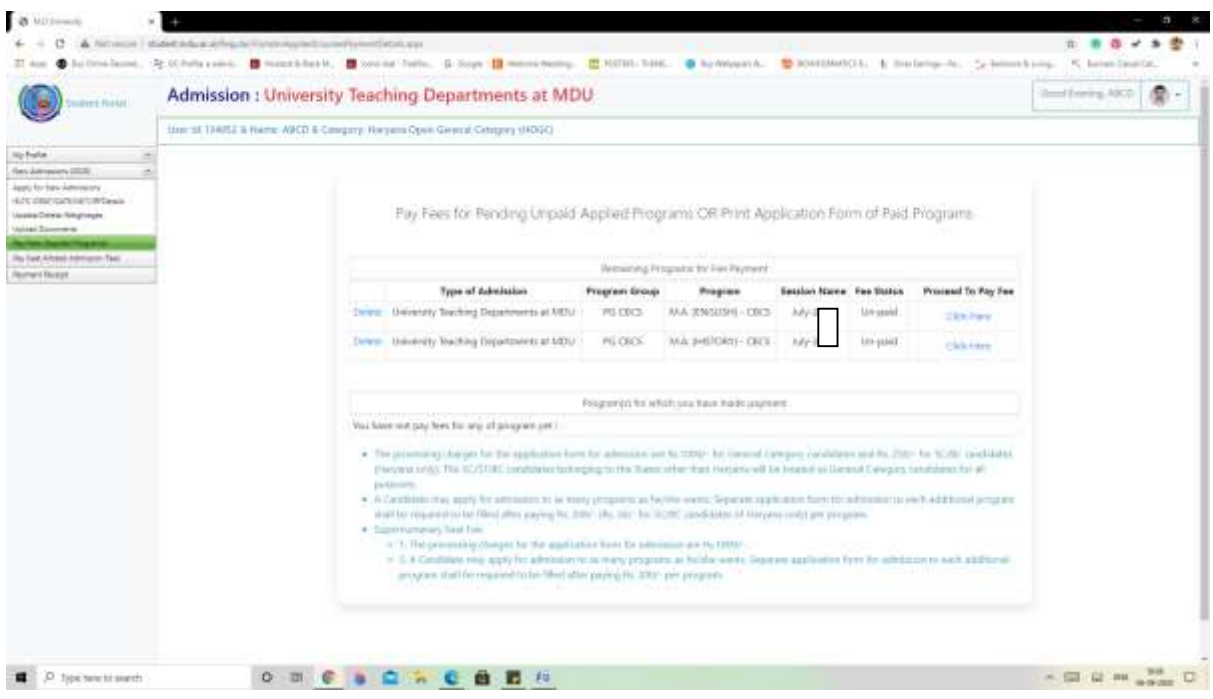

**Select all Undertaking/Declaration, Confirm and proceed to make payment:-**

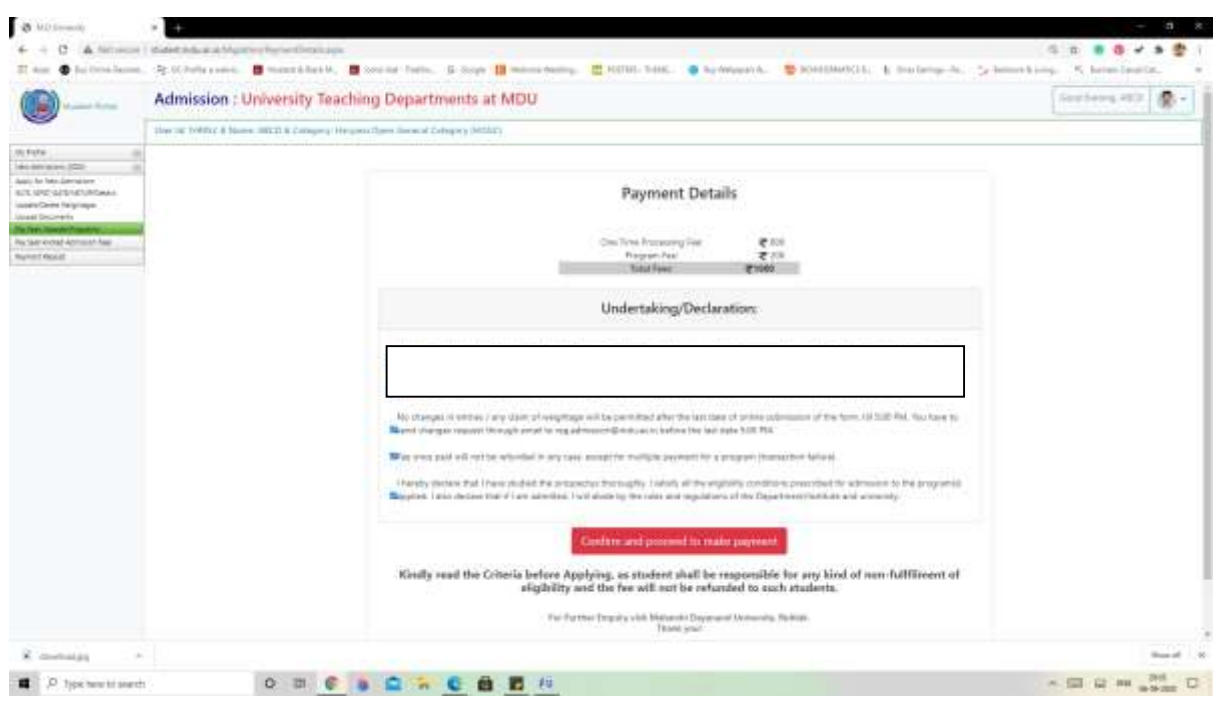

**Select your Payment option and complete the payment process:-**

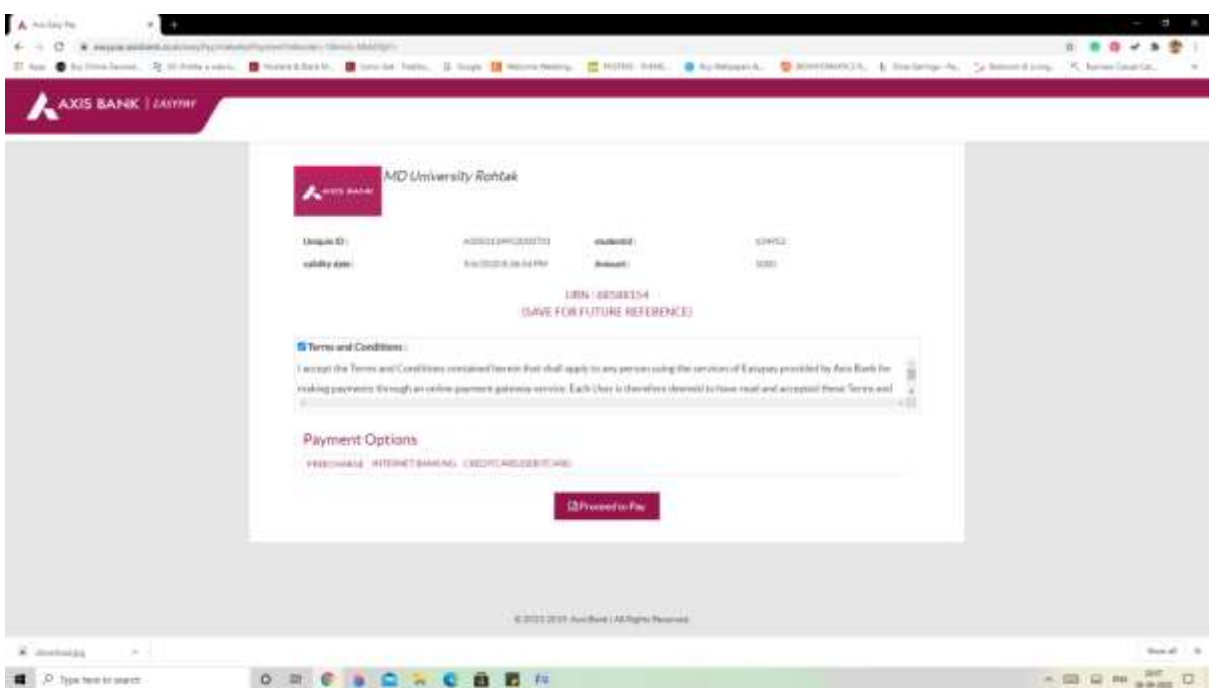

After completion of payment process applicant can generate Payment Slip from the**Payment Receipt** Link and take/retain a print copy for the record:-

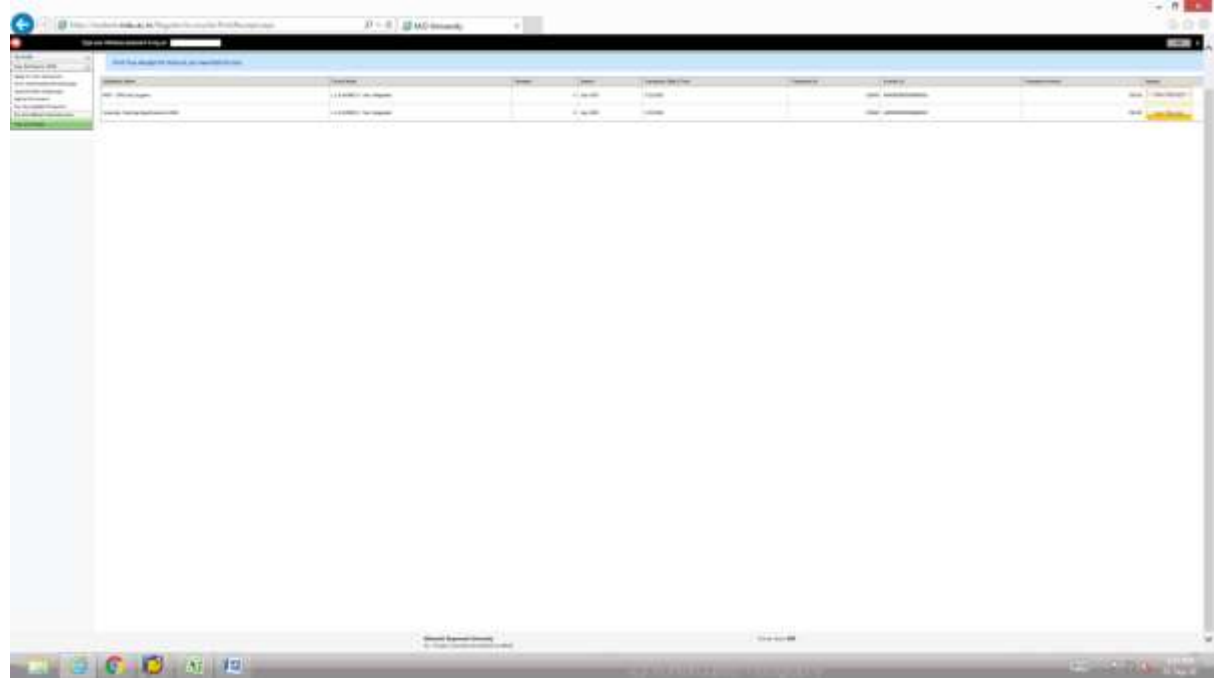

Print application form is available inthe link **Pay Fee Applied Programs**. Applicant can take print of complete admission form along with uploaded documents and verify/confirm all the details. If any kind of grievance he/she may contact on helpdesk email id reg.admission@mdurohtak.ac.in

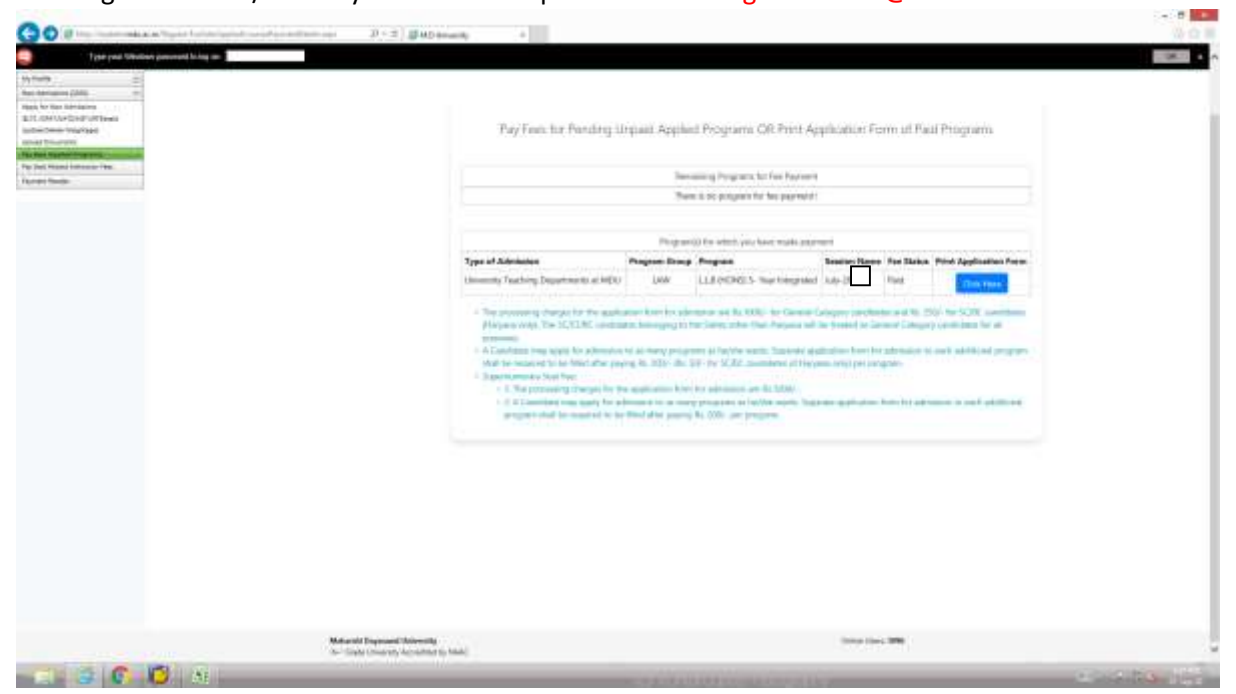

**Thanks**